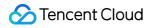

# TDMQ for RabbitMQ Getting Started Product Documentation

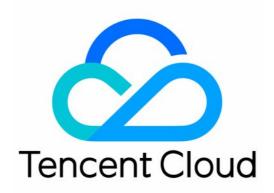

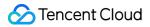

#### Copyright Notice

©2013-2024 Tencent Cloud. All rights reserved.

Copyright in this document is exclusively owned by Tencent Cloud. You must not reproduce, modify, copy or distribute in any way, in whole or in part, the contents of this document without Tencent Cloud's the prior written consent.

Trademark Notice

#### 🔗 Tencent Cloud

All trademarks associated with Tencent Cloud and its services are owned by Tencent Cloud Computing (Beijing) Company Limited and its affiliated companies. Trademarks of third parties referred to in this document are owned by their respective proprietors.

#### Service Statement

This document is intended to provide users with general information about Tencent Cloud's products and services only and does not form part of Tencent Cloud's terms and conditions. Tencent Cloud's products or services are subject to change. Specific products and services and the standards applicable to them are exclusively provided for in Tencent Cloud's applicable terms and conditions.

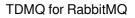

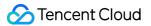

# Contents

Getting Started

Resource Creation and Preparation

Using SDK to Send/Receive Message

# Getting Started Resource Creation and Preparation

Last updated : 2024-06-26 15:56:25

## Overview

This document describes how to create an exclusive cluster in the TDMQ console and create resources such as vhosts, exchanges, and queues in the open-source RabbitMQ console. This helps you prepare the resources required to run a client.

### Directions

#### Step 1: Create a cluster.

1. Log in to RabbitMQ Console.

2. Choose **Cluster Management** > **Cluster List** in the left sidebar, click **Create Cluster** to proceed to the purchase page.

3. On the purchase page, select the target instance specification and click **Buy Now** to complete the creation.

4. Click the cluster ID to enter the **Basic Info** page and get the server connection information in the **Client Access** section.

| ess (i) Add a routing pol |               |                                                  | a routing policy                                                                                 |
|---------------------------|---------------|--------------------------------------------------|--------------------------------------------------------------------------------------------------|
| Access Policy             | Public        | Network                                          | Operat                                                                                           |
| -                         |               | vpc-fs6qq7yn 🗹<br>subnet-8ah6a7rs 🗹<br>amqp://10 | Delete                                                                                           |
|                           |               |                                                  |                                                                                                  |
|                           | Access Policy | Access Policy Public                             | Access Policy Public Network          vpc-fs6qq7yn I         subnet-8ah6a7rs I         amqp://10 |

#### Step 2: Create a Vhost.

1. Click the ID of the cluster just created to enter the **Basic Info** page.

2. Select the **Vhost** tab at the top and click **Create** to enter the **Create Vhost** page.

3. In the Create Vhost window, configure the vhost attributes:

Vhost Name: Enter the vhost name, which cannot be modified after creation and can contain 1–64 letters, digits, "-", and "\_".

Remarks: Enter the vhost remarks.

4. Click Submit.

| Vhost Name *      | Please enter the vhost name                        |  |
|-------------------|----------------------------------------------------|--|
|                   | It can contain 1-64 letters, digits, "-", and "_". |  |
| Trace Plugin 🛈    |                                                    |  |
| Vhost Description | Please enter the description                       |  |
|                   |                                                    |  |
|                   |                                                    |  |
|                   |                                                    |  |

Step 3: Create a user and grant permissions.

Every cluster has a user named "admin" by default. You can configure permissions for this default user or create new users as needed.

- 1. Select the User and Permission tab at the top of the page and click Create User on the User Management tab.
- 2. Enter the username and password and click **Submit**.

| Jsername *         | Please enter the name                                                                                                    |
|--------------------|----------------------------------------------------------------------------------------------------|
|                    | This field is required. Please enter 1-64 letters, digits, or symbols ("-" or "_").                                                                                                    |
| Password *         | Please enter user password 💋                                                                                                    |
|                    | This field is required and must contain 8-64 characters in at least two of the following types: lowercase letters, uppercase letters, digits, and symbols (()`~!@# $\^.?$ , and symbols (()`~!@# $\^.?$ , and symbols (()`~!@# $\$ |
|                    | Please keep your password properly and remember it.                                                                                                    |
| Confirm Password * | Please enter the user password again 💋                                                                                                    |
|                    | This field is required and must contain 8-64 characters in at least two of the following types: lowercase letters, uppercase letters, digits, and symbols (()`~!@#\$%^&*_= {[]],',.?/).                                            |
| Role               | administrator 🔻                                                                                                    |
|                    | For permission description for different roles, see <b>Documentation</b> 🗹 .                                                                                                    |
|                    |                                                                                                    |
| Description        | Please enter the description                                                                                                    |
| Description        | Please enter the description                                                                                                    |
| Description        | Please enter the description                                                                                                    |

3. On the User and Permission tab, select the Permission List tab and click Configure Permission.

4. On the **Configure Permission** page, select the target vhost and user and set permission rules.

Permission rules can match resources through **regex**. For example, if you select **Configuration** and enter "test.-\* " in the input box, then the user will be granted the permission to configure all resources with a name starting with "test-" under the current vhost.

5. Click Submit.

| Vhost *    | (AMQP default vho      | st) 💌                                       |
|------------|------------------------|---------------------------------------------|
|            | No vhost is available? | Please go to the Vhost 🗹 tab to create one. |
| Username * | admin                  | •                                           |
| Permission | Configuration          | If this option is selected, the defau       |
|            | 🔽 read                 | If this option is selected, the defau       |
|            | write                  | If this option is selected, the defau       |
|            | For more permission    | type information, see <b>here </b>          |

#### Step 4: Create an Exchange.

1. In the left sidebar, choose **Cluster Management** > **Exchange**, choose the recently created cluster and Vhost, and click **Create**.

2. Enter the Exchange Name, select the Route Type, and optionally fill in other Advanced Parameters.

3. 3. Click Submit.

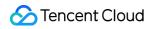

| Current Vhost        | (AMQP default vhost)                                                                                                    |
|----------------------|----------------------------------------------------------------------------------------------------|
| Exchange Name *      | Please enter the name                                                                                                    |
|                      | This field is required. Please enter 1-64 letters, digits, or symbols (".", "-", or "_").                                                                                                    |
| Route Type *         | Please select 🔹                                                                                                    |
|                      | For route type descriptions, see Route Type 🛛                                                                                                    |
| Durable              |                                                                                                    |
|                      | If this option is enabled, the exchange will still exist after the service is restarted; if it is disabled, the exchange will disappear after the service restart and needs to be created again. |
| AutoDelete           |                                                                                                    |
|                      | If this option is enabled, the exchange will be automatically deleted when the last queue bound to it is deleted.                                                                                |
| nternal              |                                                                                                    |
|                      | If this option is enabled, this exchange cannot be directly used by producers but bound with other exchanges.                                                                                    |
| Exchange Description | Please enter the description                                                                                                    |
|                      | Up to 128 characters                                                                                                    |
| Advanced Settings 🕨  |                                                                                                    |

#### Step 5: Create a Queue.

1. In the Left Navigation Bar, select **Cluster > Queue**, choose the recently created cluster and vhost, and click **Create**.

2. Enter the Queue Name, select the Queue Type, Node, and optionally fill in Common Parameters and Other

Advanced Options.

3. In the final step, click **Next** to complete the Queue creation.

| <ol> <li>Basic Info</li> <li>Other Advi</li> </ol> |                                                                                           |
|----------------------------------------------------|-------------------------------------------------------------------------------------------|
| Options                                            |                                                                                           |
| Current Vhost                                      | (AMQP default vhost)                                                                      |
| Queue Name *                                       | Please enter the name                                                                     |
|                                                    | This field is required. Please enter 1-64 letters, digits, or symbols (",", "-", or "_"). |
| Туре                                               | Regular queue 🔻                                                                           |
| Durable                                            |                                                                                           |
| Node                                               | rabbit@rabbitmq-broker-0.rabbitmq-broker-internal.amqp-25mpxb9x.svi 💌                     |
| AutoDelete                                         |                                                                                           |
|                                                    | The queue will be immediately deleted after the last consumer unsubscribes from it.       |
| Queue Description                                  | Please enter the description                                                              |
|                                                    |                                                                                           |
|                                                    | Up to 128 characters                                                                      |

#### Step 6: Bind the routing relationship.

1. On the Vhost List page, enter the ID of the newly created Vhost to access the Basic Info page.

2. On the Top of the page, select the Routing Relationship tab, and click Create .

Choose the recently created Exchange as the Source Exchange, enter the Binding Key, select Queue as the Binding

Target Type, and choose the newly created Queue as the Binding Target.

3. Click **Submit** to complete the binding.

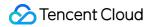

| Create Binding      |                                                                | × |
|---------------------|----------------------------------------------------------------|---|
| Current Vhost       | (AMQP default vhost)                                           |   |
| Source Exchange *   | •                                                              |   |
| Binding Key *       |                                                                |   |
|                     | It can only contain 1-255 letters, digits, and symbols (,@#*). |   |
| Binding Target Type | Exchange Queue                                                 |   |
| Binding Target *    | · · · · · · · · · · · · · · · · · · ·                          |   |
|                     | Submit Close                                                   |   |

# Using SDK to Send/Receive Message

Last updated : 2024-06-26 11:15:09

# Overview

This document describes how to use open-source SDK to send and receive messages by using the SDK for Java as an example and helps you better understand the message sending and receiving processes.

# Prerequisites

You have created the required resources as instructed in Resource Creation and Preparation. You have installed JDK 1.8 or later. You have installed Maven 2.5 or later. You have downloaded the demo.

### Directions

#### Step 1. Install the Java dependency library

Add the following dependencies to the pom.xml file:

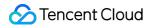

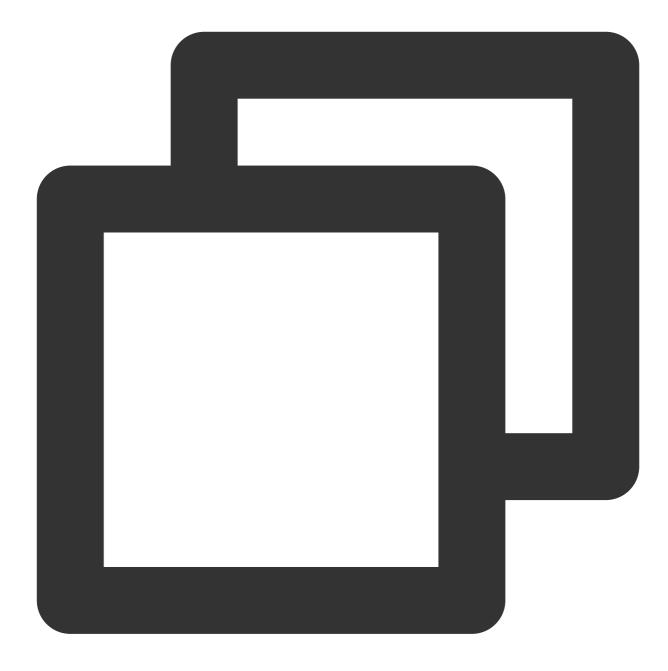

#### Step 2. Produce messages

Compile and run MessageProducer.java .

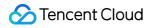

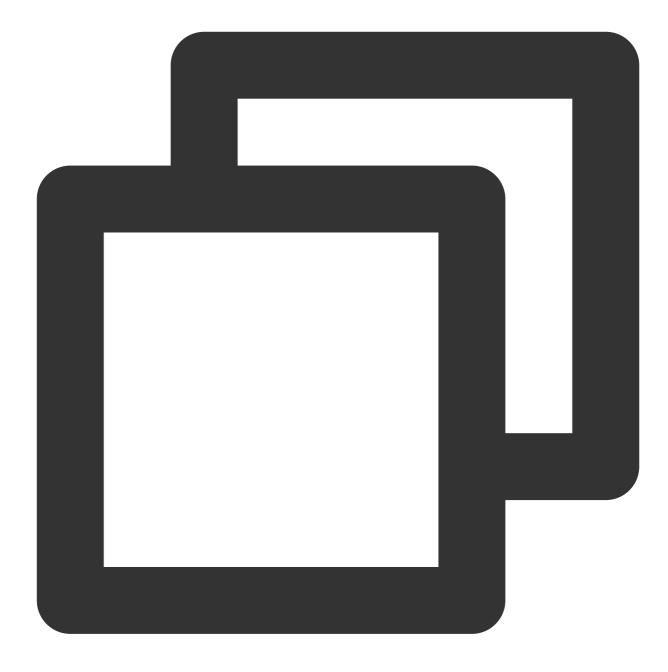

```
import com.rabbitmq.client.Channel;
import com.rabbitmq.client.Connection;
import com.rabbitmq.client.ConnectionFactory;
import com.tencent.tdmq.demo.cloud.Constant;
```

/\*\*

```
* Message producer
 */
 public class MessageProducer {
```

```
/**
 * Exchange name
   */
   private static final String EXCHANGE_NAME = "exchange_name";
public static void main(String[] args) throws Exception {
    // Connection factory
    ConnectionFactory factory = new ConnectionFactory();
    // Set the service address (replace with the access point address copied in
    factory.setUri("amqp://***");
    // Set the vhost (copy the vhost name in the open-source RabbitMQ console)
    factory.setVirtualHost(VHOST_NAME);
    // Set the username (use the username in the permission configuration of the
    factory.setUsername(USERNAME);
    // Set the password (use the user key)
    factory.setPassword("****");
    // Get the connection address and establish the channel
    try (Connection connection = factory.newConnection(); Channel channel = conn
        // Bind the message exchange (`EXCHANGE_NAME` must exist in the TDMQ for
        channel.exchangeDeclare(EXCHANGE_NAME, "fanout");
        for (int i = 0; i < 10; i++) {
            String message = "this is rabbitmg message " + i;
            // Publish a message to the exchange, which will automatically deliv
            channel.basicPublish(EXCHANGE_NAME, "", null, message.getBytes());
            System.out.println(" [producer] Sent '" + message + "'");
        }
    } catch (Exception e) {
        e.printStackTrace();
    }
}
}
```

| Parameter      | Description                                                                                         |
|----------------|----------------------------------------------------------------------------------------------------|
| EXCHANGE_NAME  | Exchange name, which can be obtained from the exchange list in the console.                         |
| factory.setUri | Cluster access address, which can be obtained from the Client Access section on the Ba the cluster. |

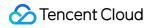

|                        | Client Access       Network Information       Web Console Access Address       Monitor Instance with Prometheus         Client Access ① |                                        |                 |                                |                                         |      |
|------------------------|----------------------------------------------------------------------------------------------------|----------------------------------------|-----------------|--------------------------------|-----------------------------------------|------|
|                        | Access T                                                                                                    | ype Access Po                          | plicy           | Public Network Ba              | Network                                 | Ope  |
|                        | VPC Netw                                                                                                    | vork -                                 |                 | -                              | vpc-<br>sut 2<br>amqp://10.0.2.7:5672 Г | Dele |
|                        | Public dor                                                                                                    | main name access Allowlist access by o | default) Modify | 3 Mbps<br>Adjust Configuration | amqp : Ti                               | Dele |
|                        |                                                                                                    |                                        |                 |                                |                                         |      |
| factory.setVirtualHost | Vhost name, which can be obtained from the vhost list in the console.                                                                   |                                        |                 |                                |                                         |      |
| factory.setUsername    | Enter the name of the user created in the console.                                                                                      |                                        |                 |                                |                                         |      |
| factory.setPassword    | Enter the password of the user created in the console.                                                                                  |                                        |                 |                                |                                         |      |

#### Step 3. Consume messages

Compile and run MessageConsumer.java .

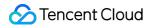

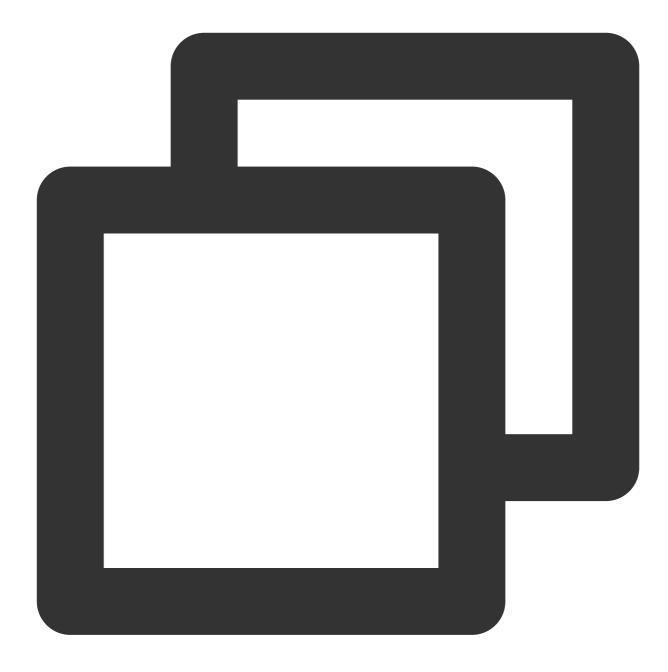

import com.rabbitmq.client.AMQP; import com.rabbitmq.client.Channel; import com.rabbitmq.client.Connection; import com.rabbitmq.client.ConnectionFactory; import com.rabbitmq.client.DefaultConsumer; import com.rabbitmq.client.Envelope; import com.tencent.tdmq.demo.cloud.Constant; import java.io.IOException; import java.nio.charset.StandardCharsets;

```
/**
* Message consumer
  */
  public class MessageConsumer1 {
  /**
   * Queue name
     */
     public static final String QUEUE_NAME = "queue_name";
  /**
   * Exchange name
     */
     private static final String EXCHANGE_NAME = "exchange_name";
  public static void main(String[] args) throws Exception {
      // Connection factory
      ConnectionFactory factory = new ConnectionFactory();
      // Set the service address (replace with the access point address copied in
      factory.setUri("amqp://***");
      // Set the vhost (copy the vhost name in the open-source RabbitMQ console)
      factory.setVirtualHost(VHOST_NAME);
      // Set the username (use the username in the permission configuration of the
      factory.setUsername(USERNAME);
      // Set the password (use the user key)
      factory.setPassword("****");
      // Get the connection address
      Connection connection = factory.newConnection();
      // Establish a channel
      Channel channel = connection.createChannel();
      // Bind the message exchange
      channel.exchangeDeclare(EXCHANGE_NAME, "fanout");
      // Declare the queue message
      channel.queueDeclare(QUEUE_NAME, true, false, false, null);
      // Bind the message exchange (`EXCHANGE_NAME` must exist in the TDMQ for Rab
      channel.queueBind(QUEUE_NAME, EXCHANGE_NAME, "");
      System.out.println(" [Consumer1] Waiting for messages.");
      // Subscribe to the message
      channel.basicConsume(QUEUE_NAME, false, "ConsumerTag", new DefaultConsumer(c
          QOverride
          public void handleDelivery(String consumerTag, Envelope envelope,
                                      AMQP.BasicProperties properties, byte[] body)
                  throws IOException {
              // Received message for business logic processing
```

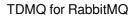

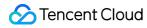

```
System.out.println("Received: " + new String(body, StandardCharsets.
channel.basicAck(envelope.getDeliveryTag(), false);
}
});
```

| Parameter              | Description                                                                                                    |  |  |  |  |
|------------------------|----------------------------------------------------------------------------------------------------|--|--|--|--|
| QUEUE_NAME             | Queue name, which can be obtained from the queue list in the console.                                                                                                    |  |  |  |  |
| EXCHANGE_NAME          | Exchange name, which can be obtained from the exchange list in the console.                                                                                                    |  |  |  |  |
|                        | Cluster access address, which can be obtained from the <b>Client Access</b> section on the <b>Ba</b> the cluster.                                                                                                    |  |  |  |  |
| factory.setUri         | Client Access       Network Information       Web Console Access Address       Monitor Instance with Prometheus         Client Access ①       Access Type       Access Policy       Public Network Ba       Network       Operation         Vpc-       Z |  |  |  |  |
|                        | VPC Network     -     -     sut     IZ     Dr       Public domain name access     Allowlist:     asses are denied     3 Mbps     amqp://10.0.2.7:5672 Ip     Dr                                                                                          |  |  |  |  |
| factory.setVirtualHost | Vhost name, which can be obtained from the vhost list in the console.                                                                                                    |  |  |  |  |
| factory.setUsername    | Enter the name of the user created in the console.                                                                                                    |  |  |  |  |
| factory.setPassword    | Enter the password of the user created in the console.                                                                                                    |  |  |  |  |